# Gebruikers-instellingen instellen op RV110W

# Doel

RV110W gebruikt zowel een Administrator-account als een gastenaccount. De beheerder kan de router veranderen terwijl de gastrekening slechts toegang heeft tot lezen. Dit artikel legt uit hoe u de gebruikersinstellingen van de RV110W kunt configureren.

## Toepasselijke apparaten

・ RV110W

## Stappen van orde

Stap 1. Gebruik het web configuratie hulpprogramma om beheerder > gebruikers te kiezen.

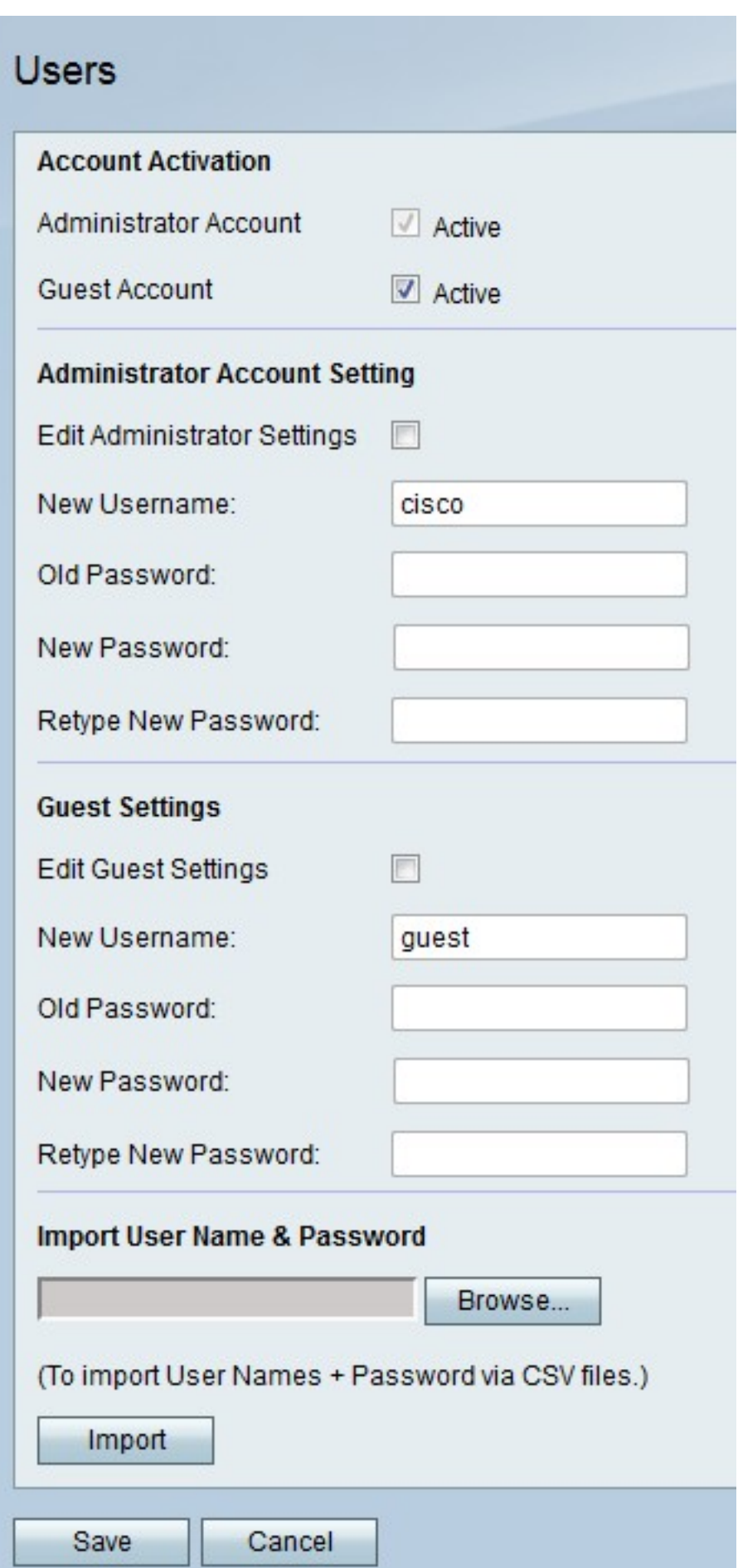

### Guest-account activeren

Deze procedure toont aan hoe de beheerder de gastaccount voor toegang kan inschakelen.

Een gastaccount geeft gastgebruikers toestemming om informatie over de router te bekijken maar niet om deze te bewerken.

Stap 1. Rechts van de Guest-account controleert u het actieve selectieteken om de gastaccount te activeren.

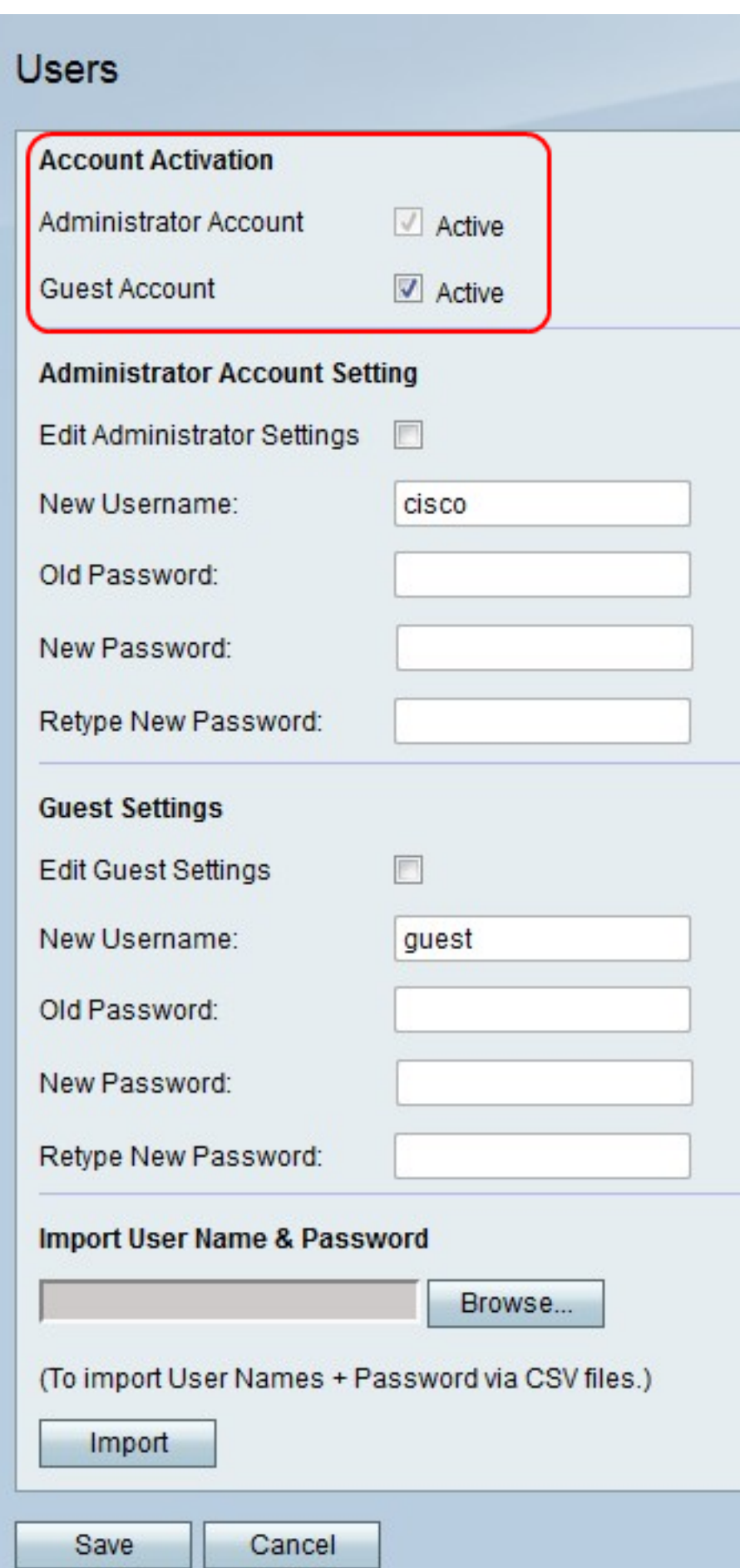

Stap 2. Klik op Opslaan om wijzigingen op te slaan of Annuleren om ze weg te gooien.

## Instellingen Administrator-account

Deze procedure toont aan hoe de beheerder wijzigingen in de instellingen van de beheeraccount kan aanbrengen. Periodieke wijzigingen in de administrateuraccount verhogen de rekeningbeveiliging.

Stap 1. Rechts van Administrator-instellingen bewerken, schakelt u het selectieteken in om de instellingen voor de Administrator-account te bewerken.

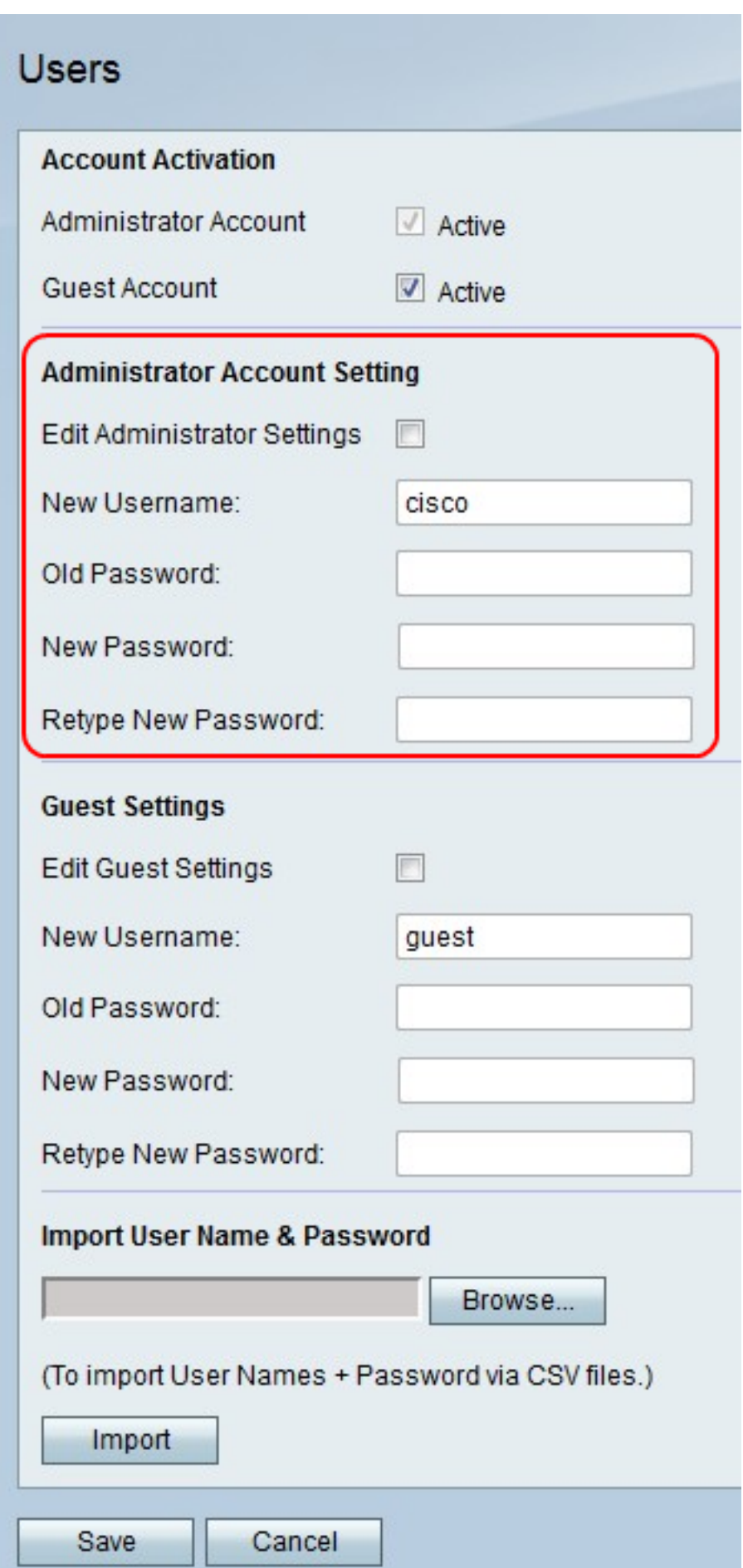

Stap 2. In het veld *Nieuwe* naam voert u een nieuwe gebruikersnaam in voor de Administrator-account.

Stap 3. Voer in het veld Oude wachtwoord in voor de Administrator-account.

Opmerking: De standaardgebruikersnaam en het wachtwoord voor de Administrator-account zijn beide "cisco".

Stap 4. Voer in het veld Nieuw wachtwoord in een nieuw wachtwoord voor de Administratoraccount.

Stap 5. Typ het nieuwe wachtwoord in het veld Wachtwoord opnieuw om het te controleren.

Stap 6. Klik op Opslaan om wijzigingen op te slaan of Annuleren om ze weg te gooien.

#### Accountinstellingen

Deze procedures laten zien hoe de beheerder wijzigingen in de instellingen van de gastaccount kan aanbrengen. De periodieke veranderingen in de instellingen van de gastaccount verhogen de rekeningbeveiliging.

Stap 1. Rechts van de instellingen voor gast bewerken controleert u het selectieteken om de instellingen voor de gastaccount te bewerken.

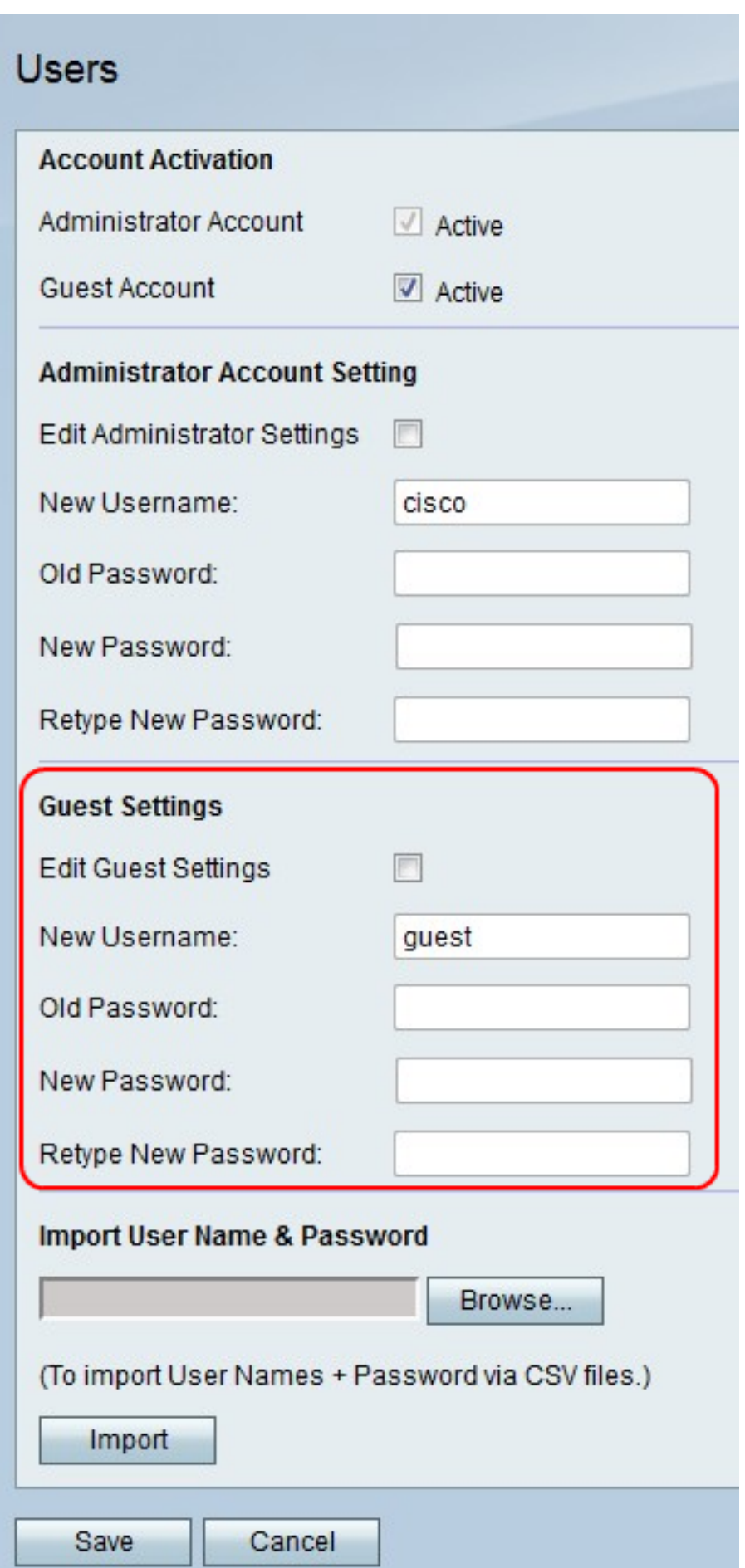

Stap 2. In het veld Nieuwe naam voert u een nieuwe gebruikersnaam in voor de gastaccount.

Stap 3. Voer in het veld Oude wachtwoord in voor de gastaccount.

Opmerking: De standaard gebruikersnaam en wachtwoord voor de gastaccount zijn beide "gast".

Stap 4. Voer in het veld Nieuwe wachtwoord in een nieuw wachtwoord voor de gastaccount.

Stap 5. Typ het nieuwe wachtwoord in het veld Wachtwoord opnieuw om het te controleren.

Stap 6. Klik op Opslaan om wijzigingen op te slaan of Annuleren om ze weg te gooien.

#### Gebruikersnaam en wachtwoord importeren

Deze procedure toont hoe de beheerder de gebruikersinstellingen uit een bestand kan importeren. Met het gebruik van een bestand kan een beheerder een register van de gebruikersinstellingen bijhouden.

Stap 1. Klik op Bladeren om een bestand met de gebruikersnamen en wachtwoorden te selecteren.

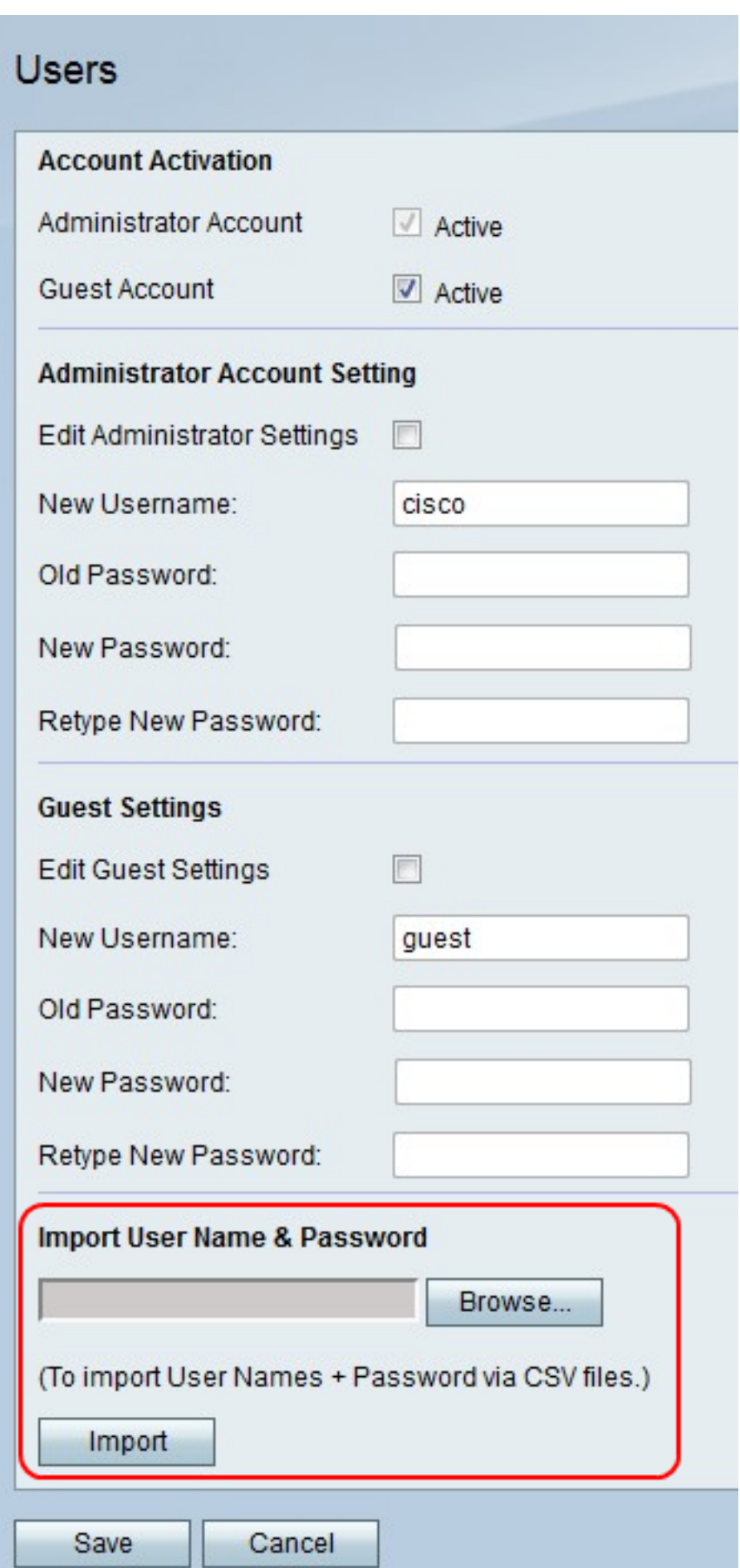

Opmerking: Bestand is een CSV-bestand.

Stap 2. Klik op Importeren.

Stap 3. Klik op Opslaan om wijzigingen op te slaan of Annuleren om ze weg te gooien.